Modbus-IDA

# **General MODBUS TCP** Master 驱动程序

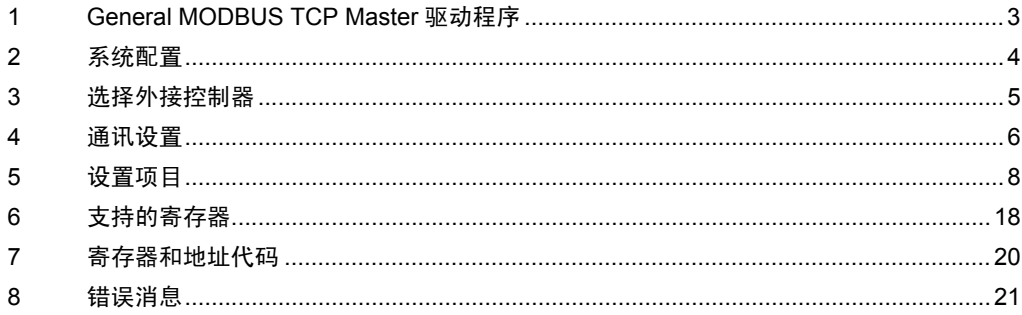

简介

本手册介绍如何连接人机界面和外接控制器 ( 目标 PLC)。

在本手册中,将按以下章节顺序介绍连接过程。

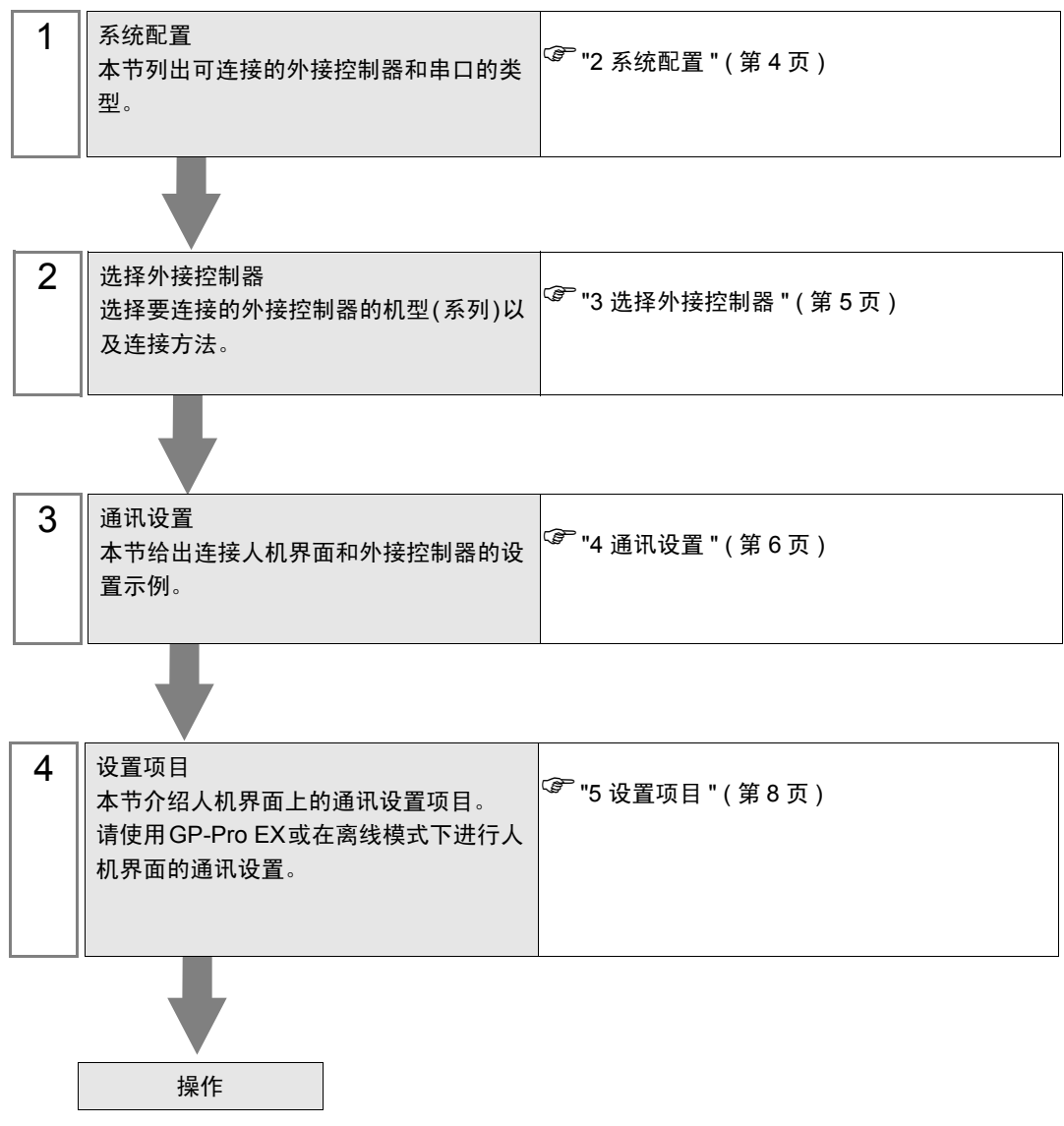

# <span id="page-2-0"></span>1 General MODBUS TCP Master 驱动程序

General MODBUS TCP Master 驱动程序用于将人机界面连接到 MODBUS 兼容外接控制器, 作一般用 途使用。

通讯要求的功能代码和范围根据连接的外接控制器而不同。

# <span id="page-3-0"></span>2 系统配置

下表给出 MODBUS 兼容外接控制器与人机界面连接时的系统配置。

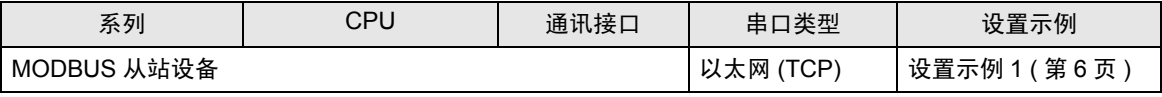

## ■ 连接配置

◆ 1:1 连接

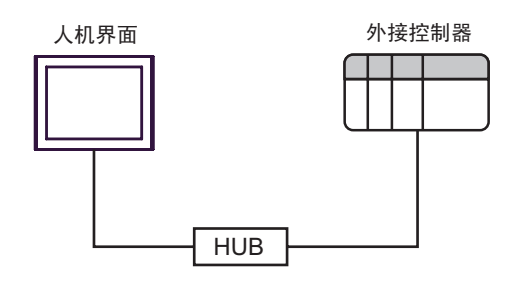

#### **◆1:n 连接**

最多16台

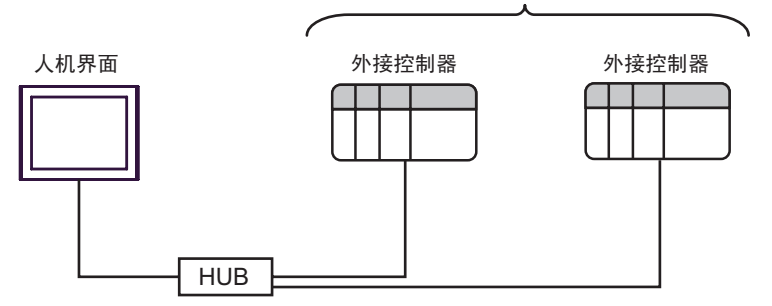

◆ n: 1 连接

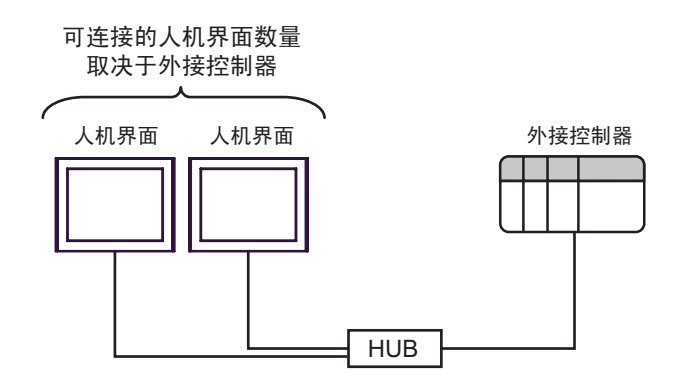

# <span id="page-4-0"></span>3 选择外接控制器

选择要连接到人机界面的外接控制器。

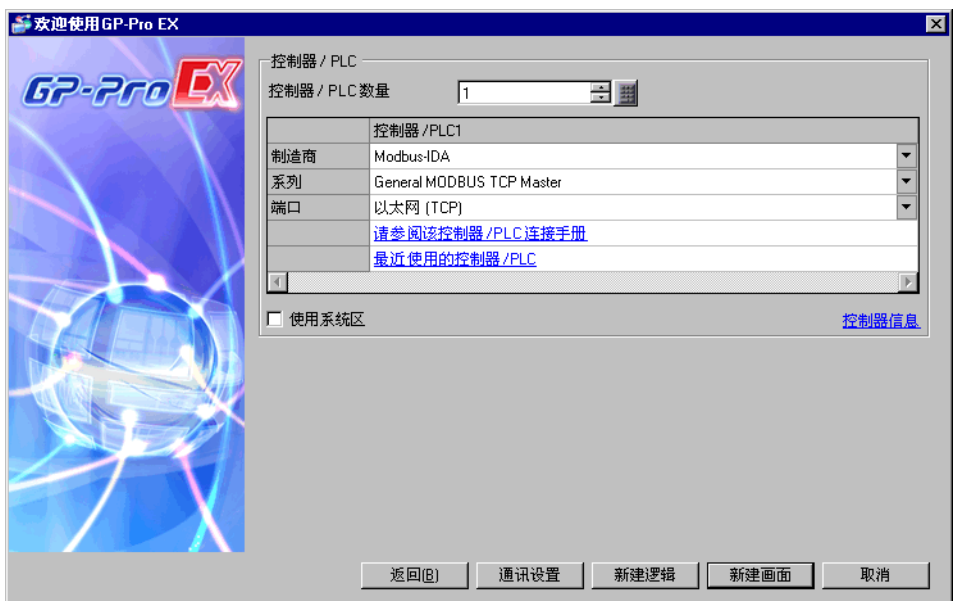

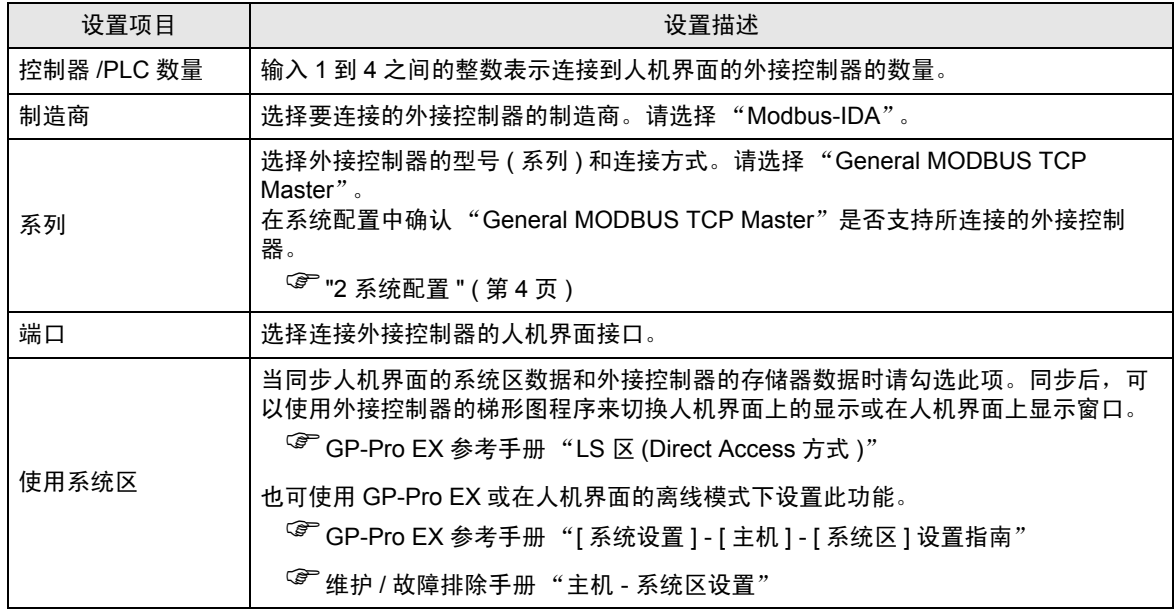

# <span id="page-5-0"></span>4 通讯设置

Pro-face 推荐的人机界面与外接控制器的通讯设置示例如下所示。

- <span id="page-5-1"></span>4.1 设置示例 1
	- GP-Pro EX 设置
	- 通讯设置

从 [ 工程 ] 菜单中指向 [ 系统设置 ], 点击 [ 控制器 /PLC], 显示设置画面。

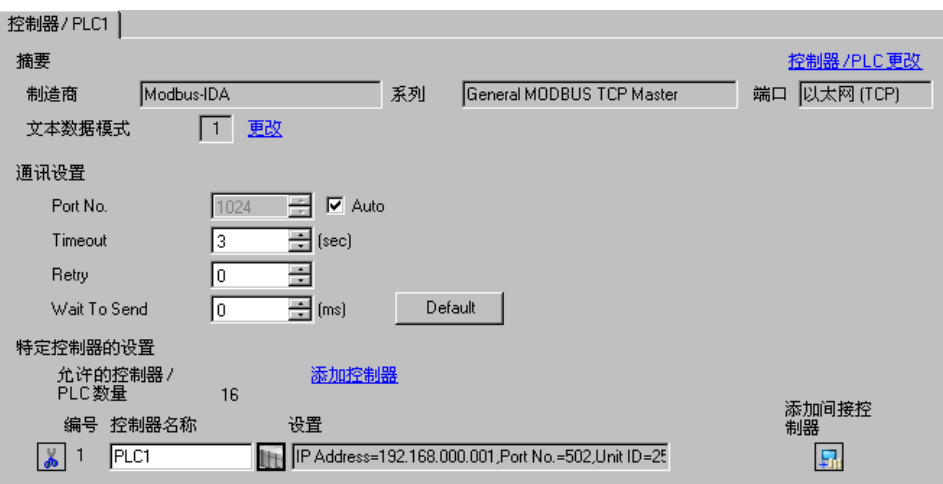

#### 控制器设置

如需显示 [ 特定控制器设置 ] 对话框,可从 [ 控制器 /PLC] 的 [ 特定控制器的设置 ] 中选择外接控制器, 然后点击 [ 设置 ] | | 。

如需连接多台外接控制器,请从 [ 控制器 /PLC] 的 [ 特定控制器的设置 ] 中点击 [ 添加控制器 ],从而添 加另一台外接控制器。

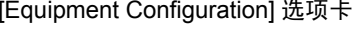

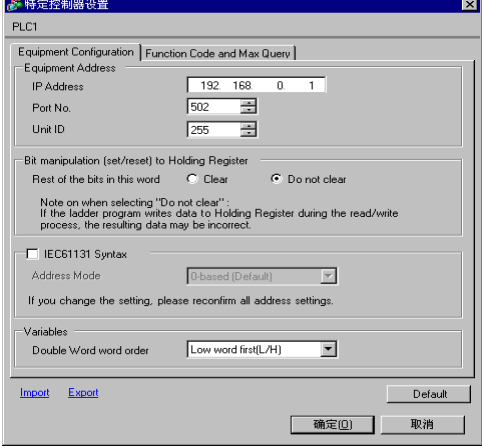

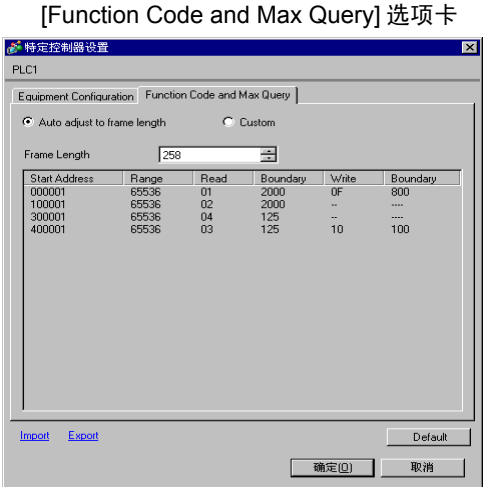

#### 注意

- 和网络管理员确认需使用的 IP 地址。
- 请勿在同一网络中使用重复的 IP 地址。
- 在 [ 特定控制器设置 ] 对话框中设置外接控制器的 IP 地址。
- 请在人机界面的离线模式下设置其 IP 地址。

#### ■ 外接控制器设置

外接控制器设置因控制器而不同。详情请参阅外接控制器手册。

- 注意
	- 和网络管理员确认需使用的 IP 地址。
	- 请勿在同一网络中使用重复的 IP 地址。

# <span id="page-7-0"></span>5 设置项目

请使用 GP-Pro EX 或在离线模式下进行人机界面的通讯设置。 各参数的设置必须与外接控制器的匹配。

<sup>**<sup>5</sup> \*\*** 4 [通讯设置](#page-5-0) " ( 第 6 页 )</sup>

**下重图 下 在人机界面的离线模式下设置其 IP 地址。** )维护 / 故障排除手册 "以太网设置"

## <span id="page-7-1"></span>5.1 GP-Pro EX 中的设置项目

### ■ 通讯设置

从 [ 工程 ] 菜单中指向 [ 系统设置 ], 点击 [ 控制器 /PLC], 显示设置画面。

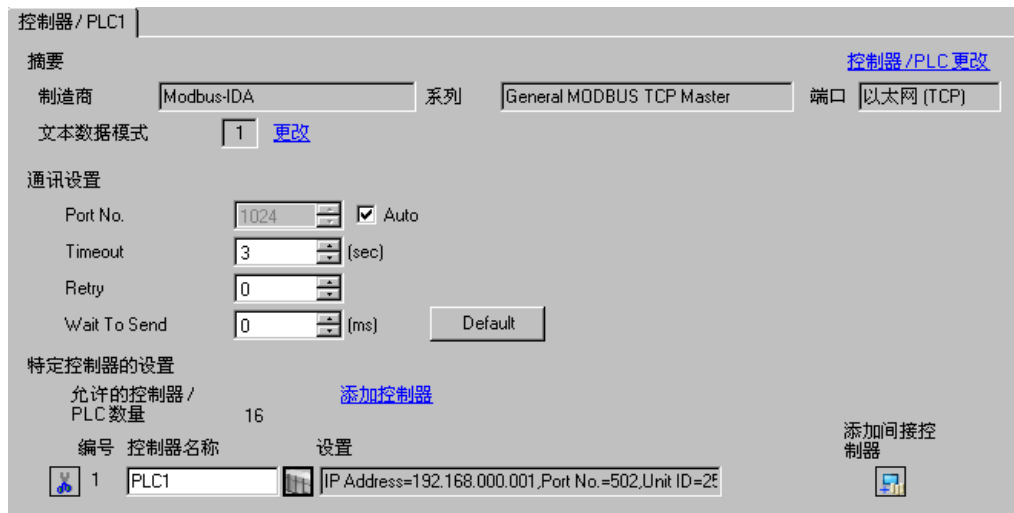

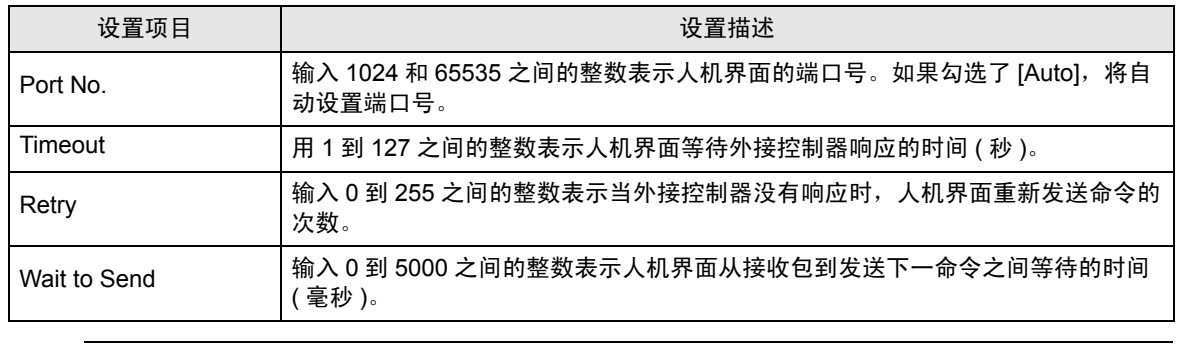

**下面 → 有关间接控制器的详情, 请参阅 GP-Pro EX 参考手册。** 

) GP-Pro EX 参考手册 "运行时更改控制器 /PLC( 间接控制器 )"

## ■ 控制器设置

如需显示 [ 特定控制器设置 ] 对话框,可从 [ 控制器 /PLC] 的 [ 特定控制器的设置 ] 中选择外接控制器, 然后点击 [ 设置 ] [ ] 。如需连接多台外接控制器,请从 [ 控制器 /PLC] 的 [ 特定控制器的设置 ] 中点击 [添加控制器], 从而添加另一台外接控制器。

• [Equipment Configuration] 选项卡

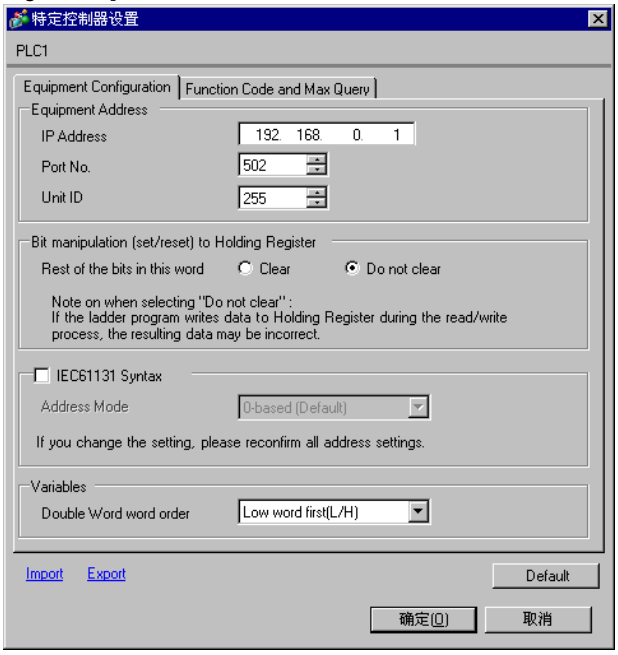

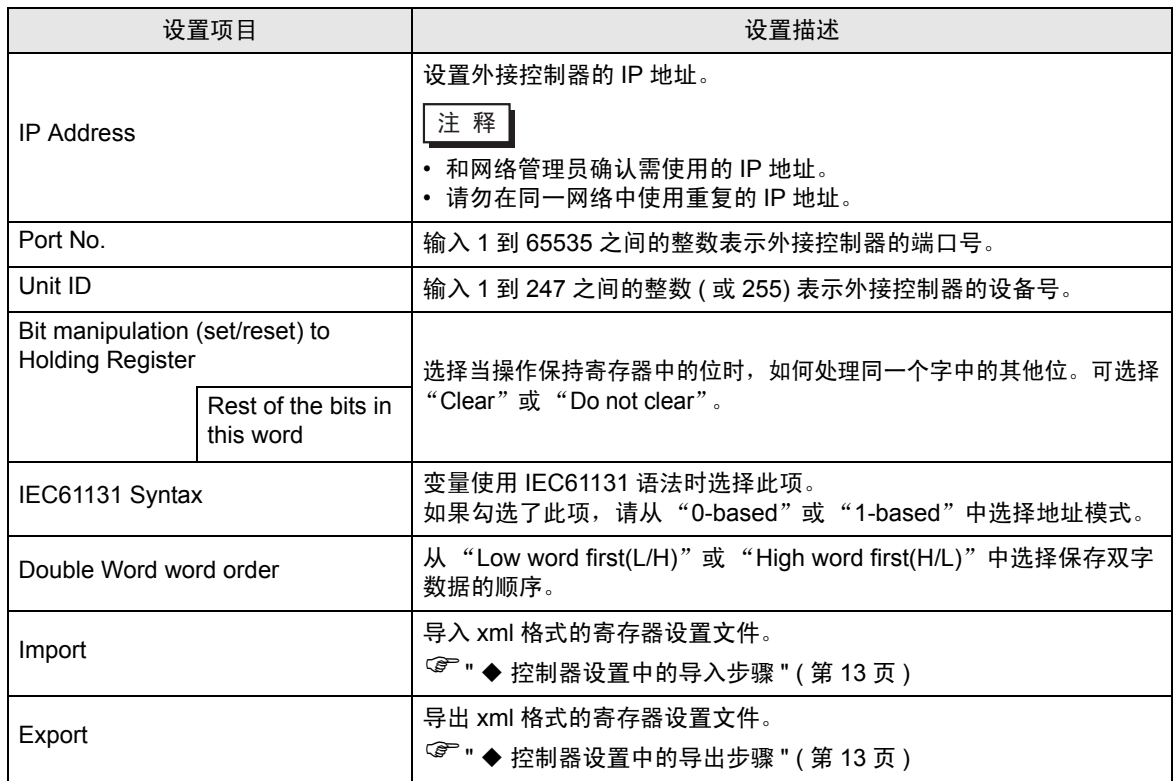

• [Function Code and Max Query] 选项卡 ( 勾选 "Auto adjust to frame length" )

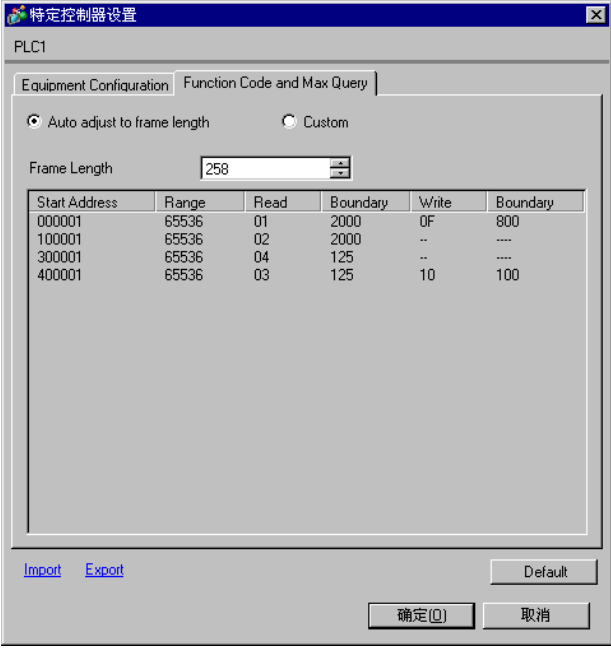

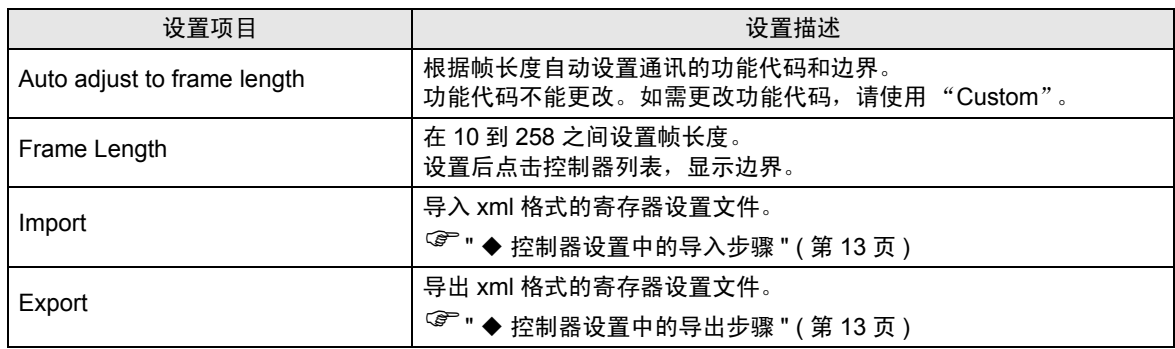

⊼䞞 • 如果勾选了 "Auto adjust to frame length",请使用以下功能代码。会根据 "帧长 度"自动读写边界。

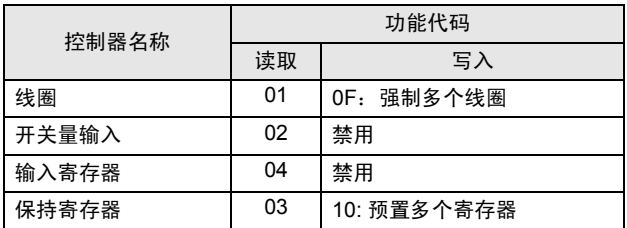

- 以下情况使用 "Custom":
	- 根据地址使用不同的功能代码。
	- 使用功能代码 "05: Force Single Coil"或 "06: Preset Single Register"。
	- 读写边界取决于寄存器。

• [Function Code and Max Query] 选项卡 ( 选择 "Custom" )

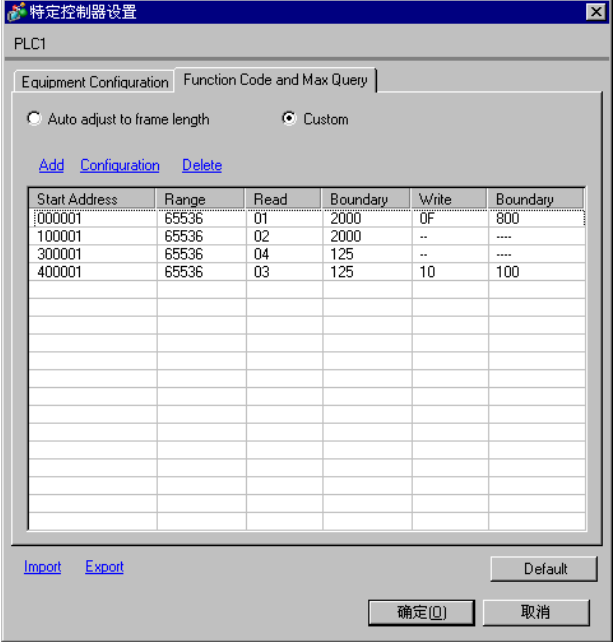

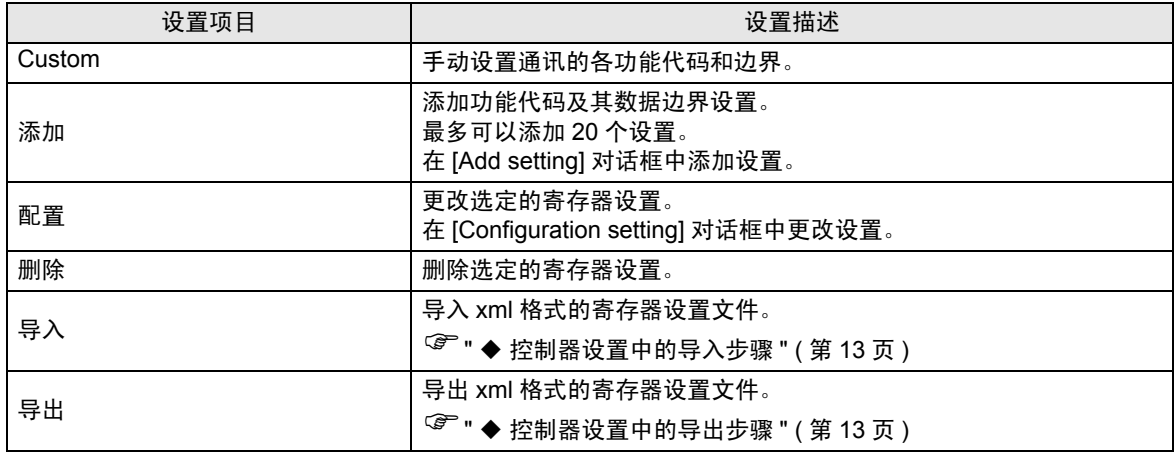

• [Add setting] 对话框 /[Configuration setting] 对话框

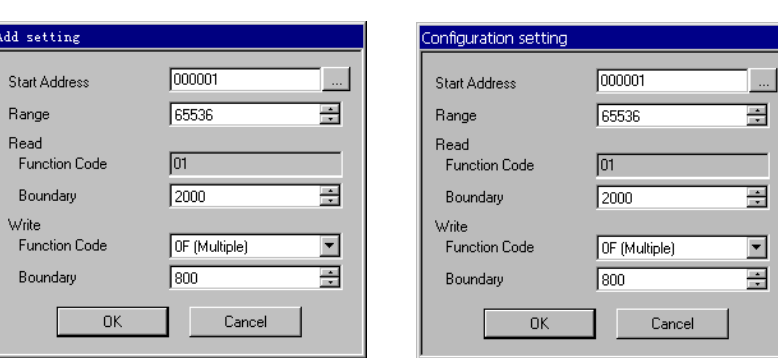

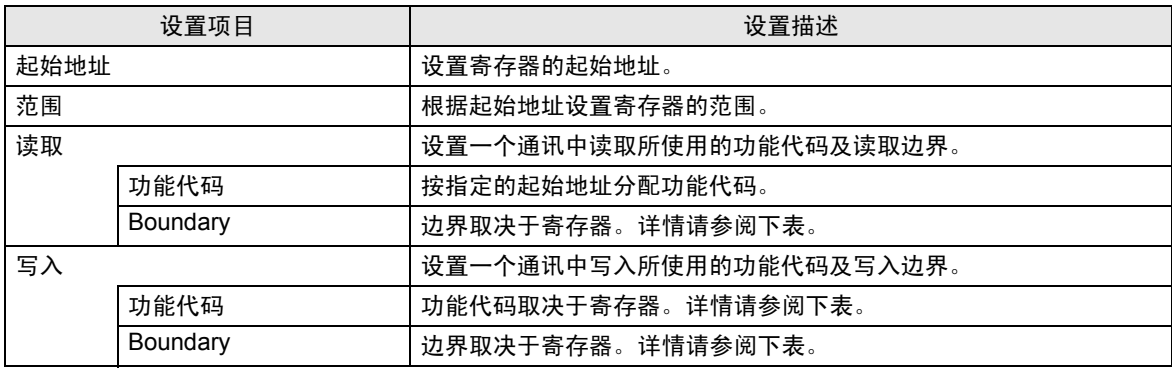

│注 释 ┃ │ • 如果勾选了"Custom",请使用以下功能代码。

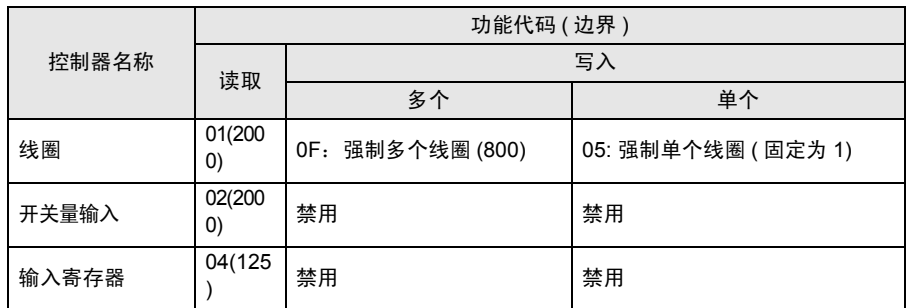

• 如果设置的寄存器地址禁止写入,则不能设置写入功能代码和边界。

• 如果选择功能代码"05"或"06",则写入边界将固定为"1",且不能更改。

#### <span id="page-12-0"></span>控制器设置中的导入步骤

- 1 根据下面的格式示例创建 xml 文件。
- 选择 "Auto adjust to frame length"时的格式示例。

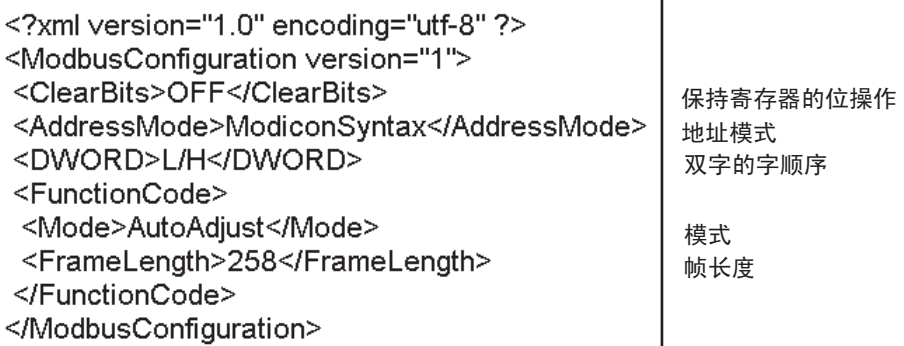

• 选择 "Custom"时的格式示例。

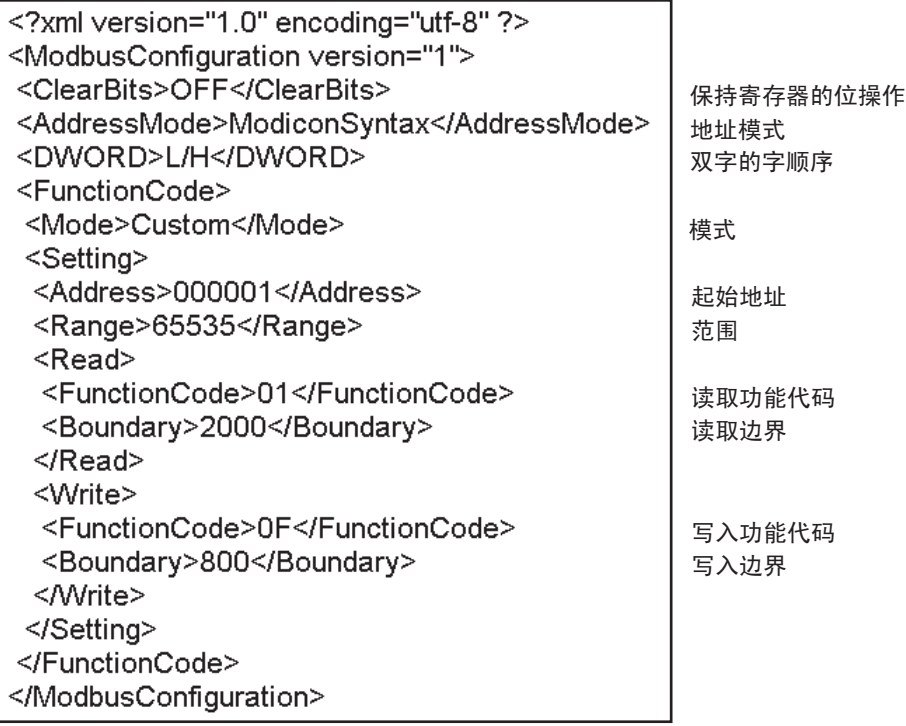

 $2$  点击 [ 特定控制器设置 ] 对话框中的 [Import], 显示 [ 打开 ] 对话框。

3 选择已创建的 xml 文件并点击 [ 打开 ]。

- <span id="page-12-1"></span>控制器设置中的导出步骤
	- 1 点击 [ 特定控制器设置 ] 对话框中的 [Export], 显示 [ 另存为 ] 对话框。
	- 2 输入名称并点击 [ 保存 ]。

## 5.2 离线模式下的设置项目

**下 下 | → 有关如何进入离线模式以及操作方面的更多信息, 请参阅 "维护 / 故障排除手册"。** ) 维护 / 故障排除手册 "离线模式"

> • 离线模式下 1 个页面上显示的设置项目数取决于使用的人机界面机型。详情请参阅参 考手册。

#### 通讯设置

如需显示设置画面,请在离线模式下触摸 [Peripheral Settings] 中的 [Device/PLC Settings]。在显示的 列表中触摸需要设置的外接控制器。

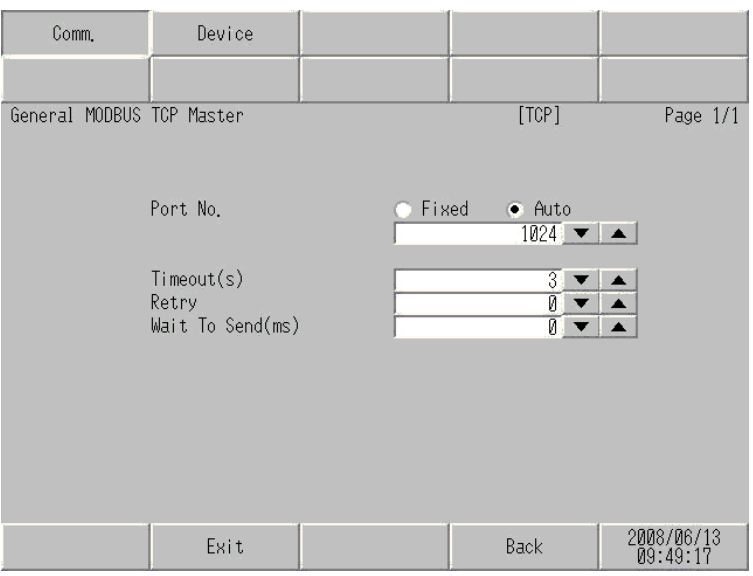

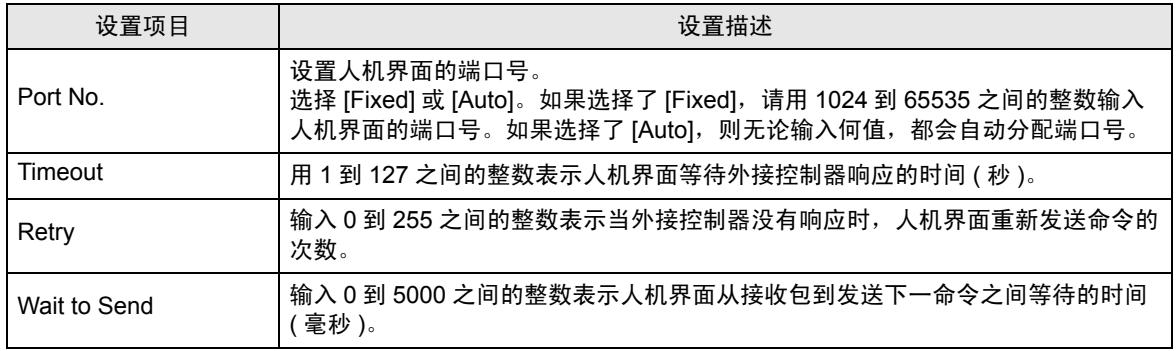

#### 控制器设置

如需显示设置画面,请触摸 [Peripheral Settings] 中的 [Device/PLC Settings]。在显示的列表中触摸您 想设置的外接控制器,然后触摸 [Device]。

(第1页,共22页)

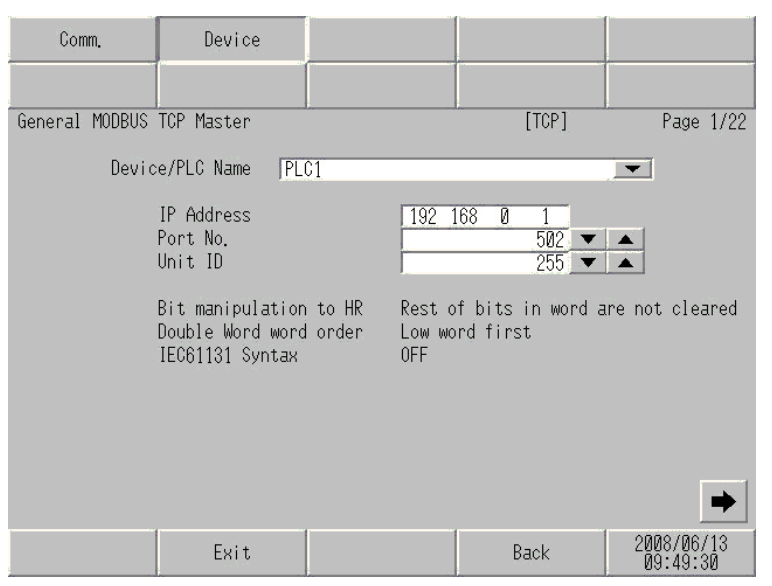

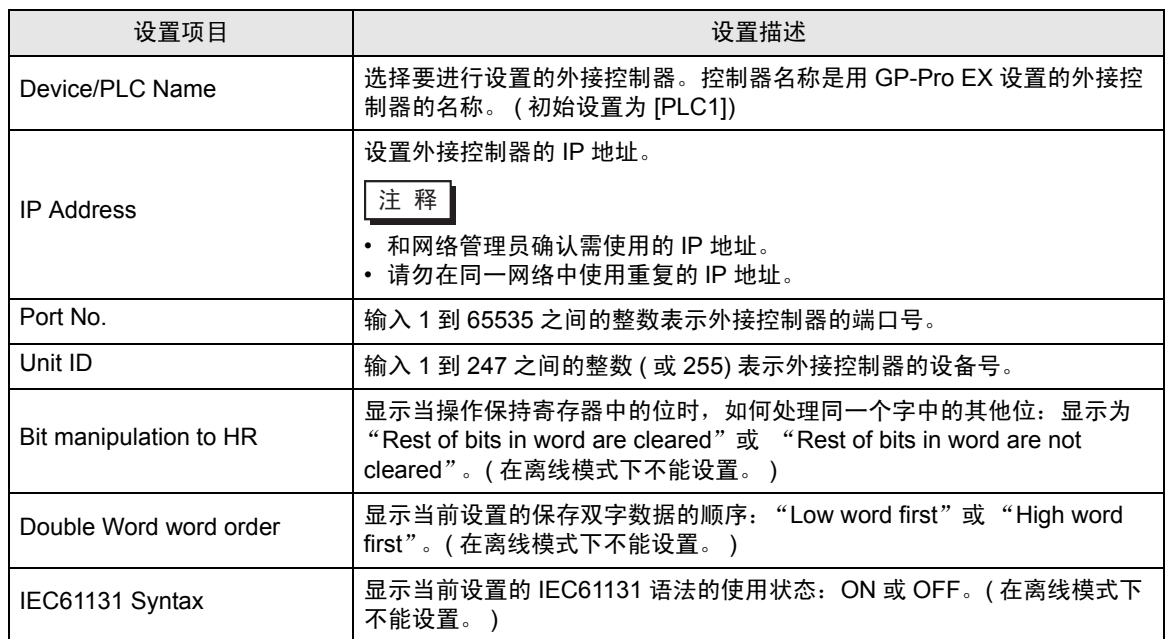

## (第2页,共22页)

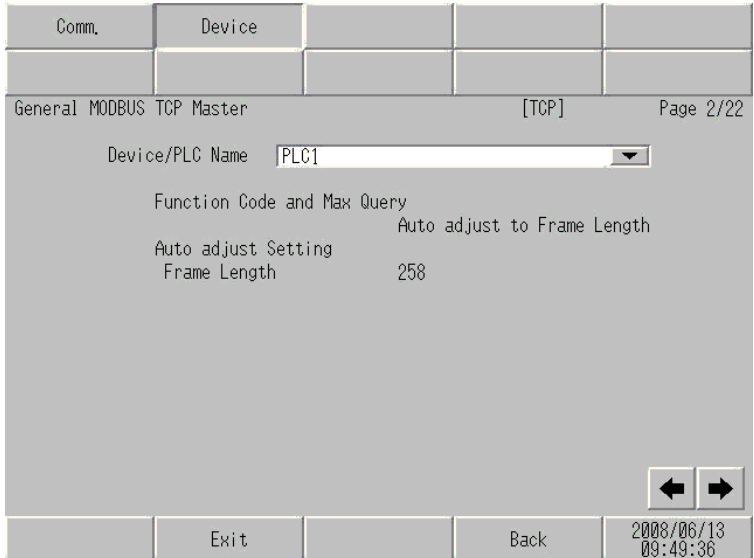

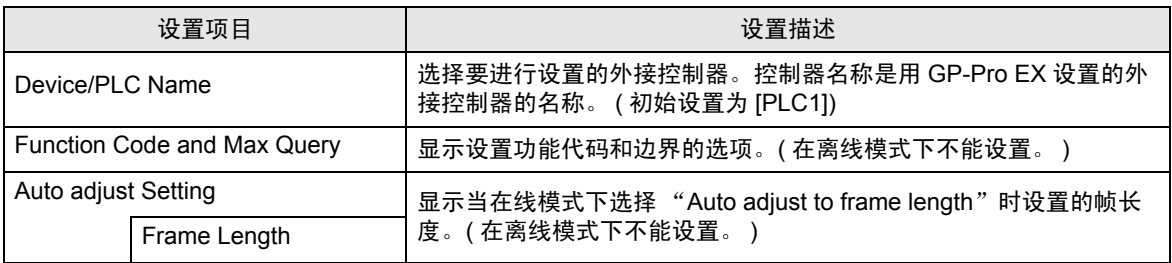

**下直 率 → 选择 "Custom"时,帧长度的设置项不可用。** 

( 第 3 到 22 页 共 22 页 )

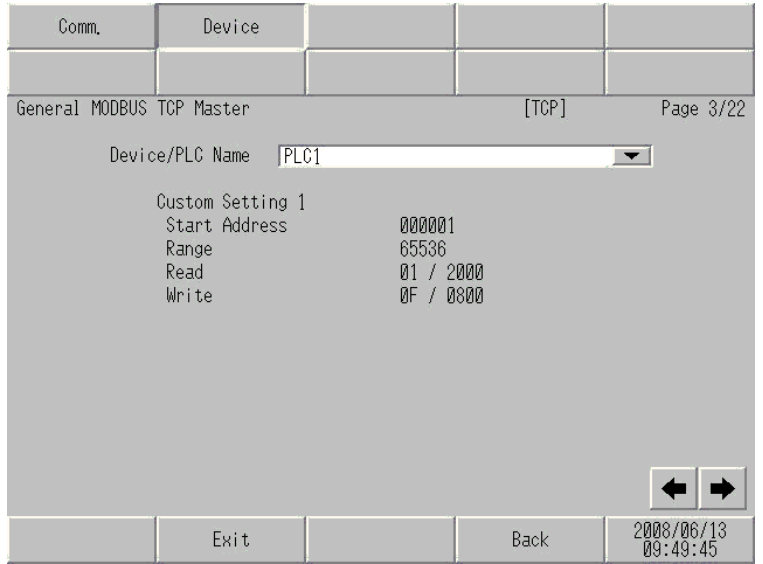

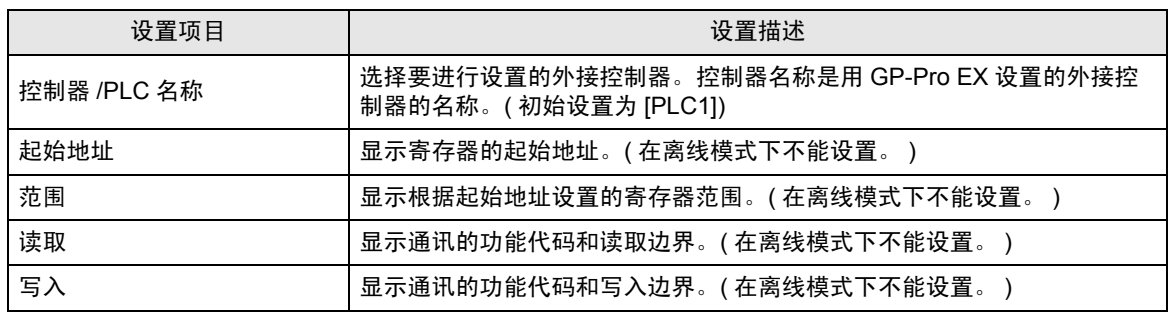

⊼䞞 • 第 3 页及以后页面按顺序显示设置描述。 • 如果选择了 "Auto adjust to frame length", "Custom"设置项目无效。

# <span id="page-17-0"></span>6 支持的寄存器

支持的寄存器地址范围如下表所示。请注意实际支持的寄存器范围取决于所使用的外接控制器。请在您 所使用的外接控制器的手册中确认实际范围。

□□□□ 该地址可被指定为系统区。

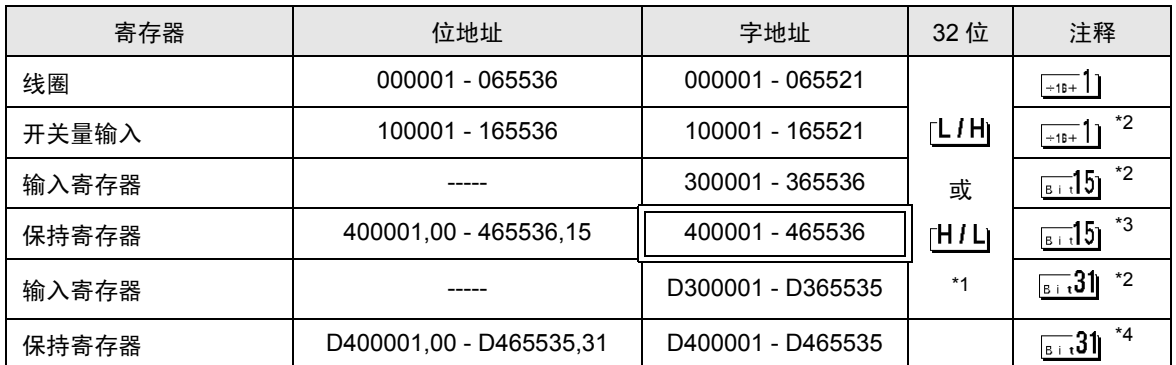

\*1 数据的保存顺序由 [ 控制器设置 ] 中的 [Double Word word order] 设置决定。 ["5.1 GP-Pro EX](#page-7-1) 中的设置项目 " ( 第 8 页 )

<span id="page-17-1"></span>\*2 禁止写入。

\*3 置位时的访问方式取决于 [ 控制器设置 ] 中的 [Rest of the bits in this word] 设置。 "Clear"..................

"Do not clear"............ 400001,00 - 465536,15

\*4 置位时的访问方式取决于 [ 控制器设置 ] 中的 [Rest of the bits in this word] 设置。

"Clear"..................

"Do not clear"............ D400001,00 - D465535,31

## ■ IEC61131 语法地址描述

下表对比 IEC61131 和 MODBUS 语法地址描述。

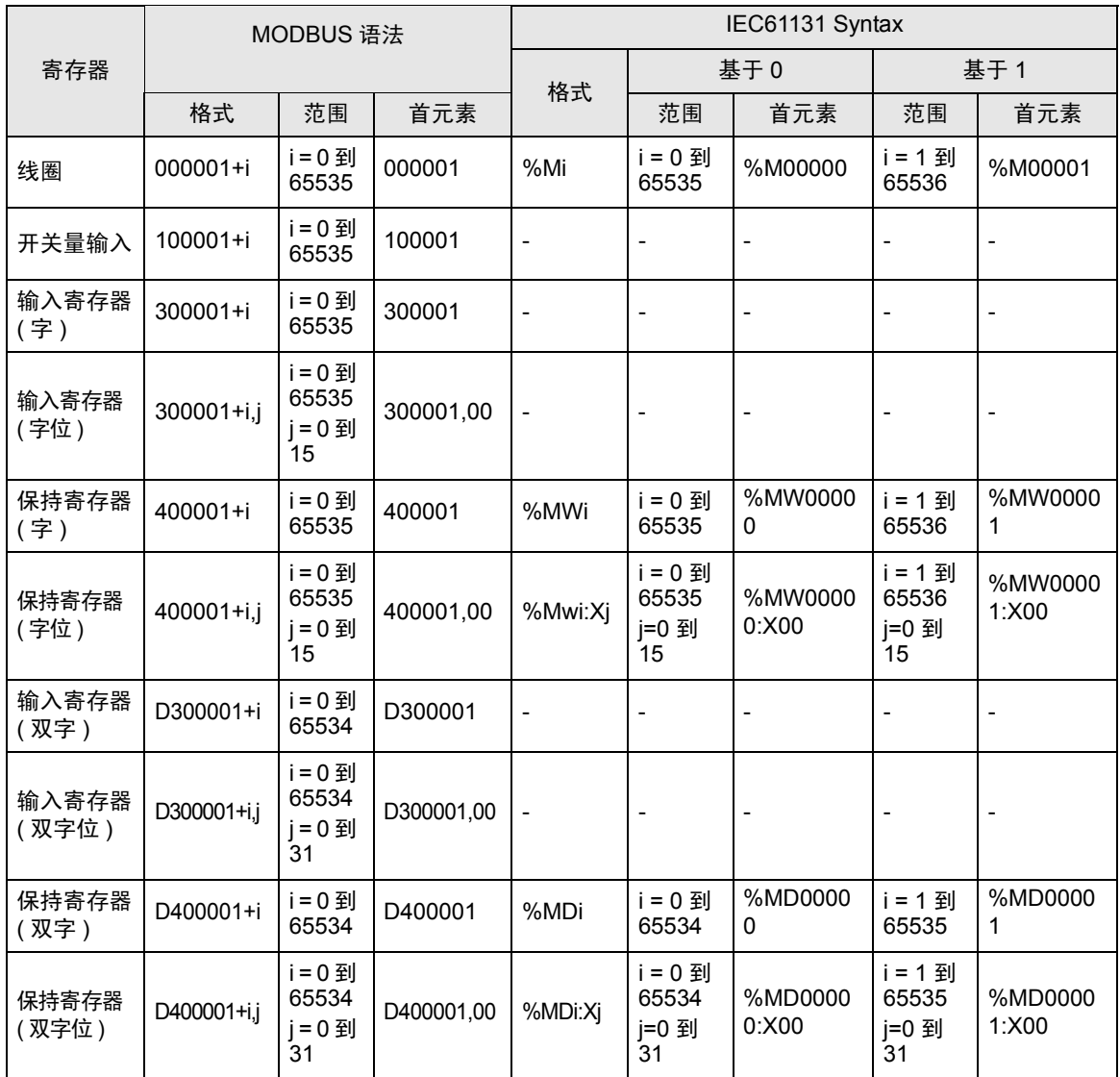

**注释 → 使用 IEC61131 语法无法访问地址 100000 和 300000**。

• 如果对一个已经有开关量输入或已经设置了输入寄存器的工程使用 IEC61131 语法, 地址将变成 "-Undefined-"且无效。

**下 下 | → 有关系统数据区的信息, 请参阅 GP-Pro EX 参考手册。** 

) GP-Pro EX 参考手册 "A.1.4 LS <sup>区</sup> (Direct Access 方式 )"

• 有关表中的图标,请参阅手册前言部分的符号说明表。

<sup>( •</sup> F册符号和术语 "

# <span id="page-19-0"></span>7 寄存器和地址代码

为数据显示器或其他部件设置 "寄存器类型和地址"时,请使用寄存器代码和地址代码。

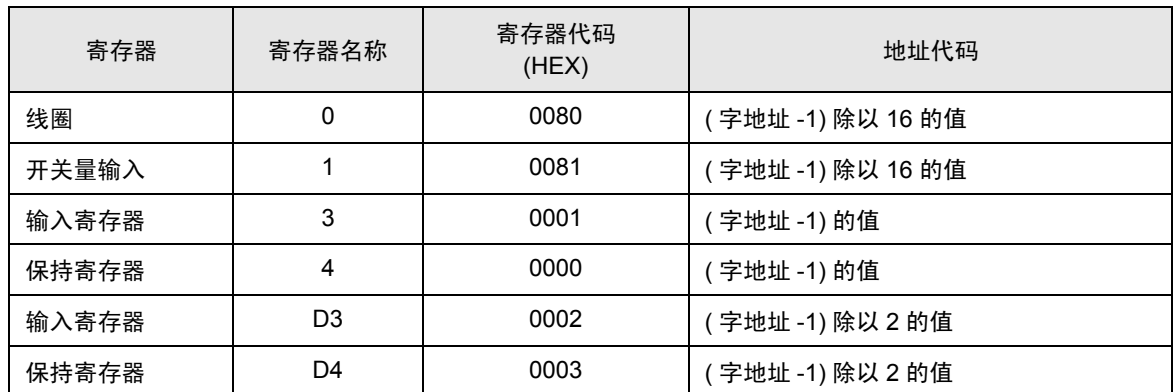

# <span id="page-20-0"></span>8 错误消息

错误消息在人机界面上显示如下: "代码: 控制器名称: 错误消息 ( 错误发生位置 ) "。各描述如下所示。

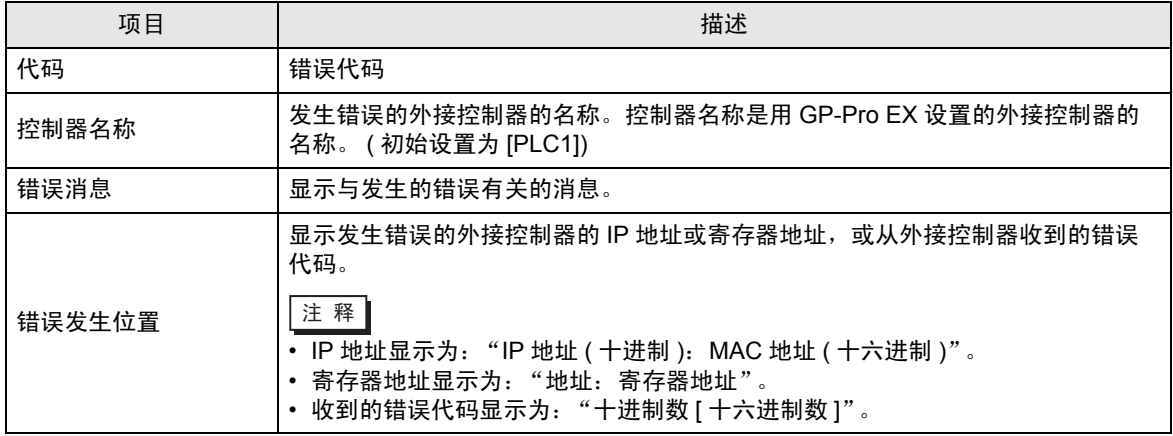

错误消息显示示例

"RHAA035: PLC1: Error has been responded for device write command (Error Code: 2[02H])"

⊼䞞 • 有关错误代码的更多详情,请参阅您的外接控制器手册。 • 有关驱动程序常见错误消息的详情,请参阅 "维护 / 故障排除手册"中的 "与人机界 面相关的错误"。

## ■ 特定于外接控制器的错误消息

有关特定于外接控制器的错误代码,请参阅外接控制器的手册。

General MODBUS 错误代码如下所示。

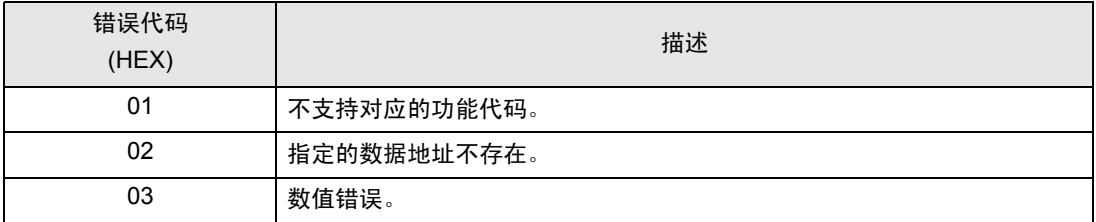

■ 特定于外接控制器的错误消息

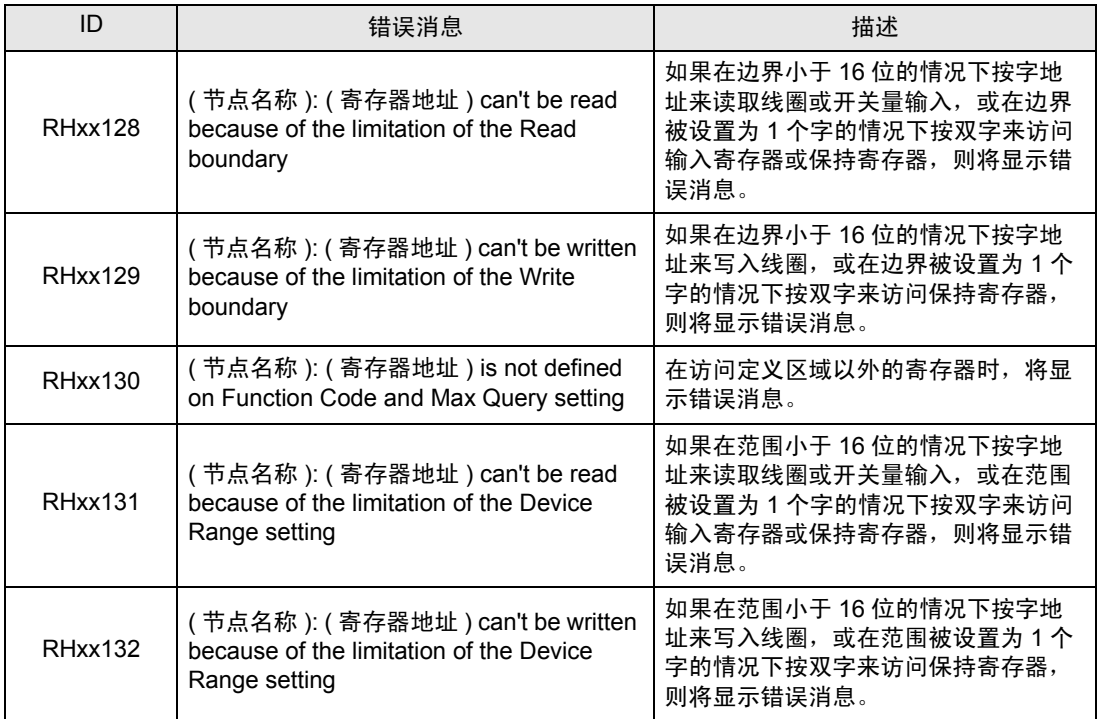